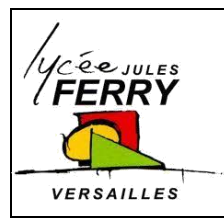

**Dessin assisté par ordinateur : onshape Création de pièces**

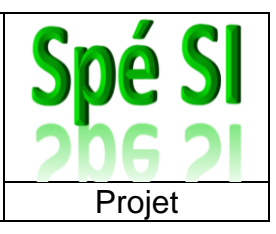

#### **Découverte de l'espace de travail**

Dans votre navigateur, écrivez « onshape ». Vous arrivez à cette adresse :

<https://www.onshape.com/en/>

Sur cette page, vous pouvez changer la langue et vous connecter « sign in » ou « identifiezvous » :

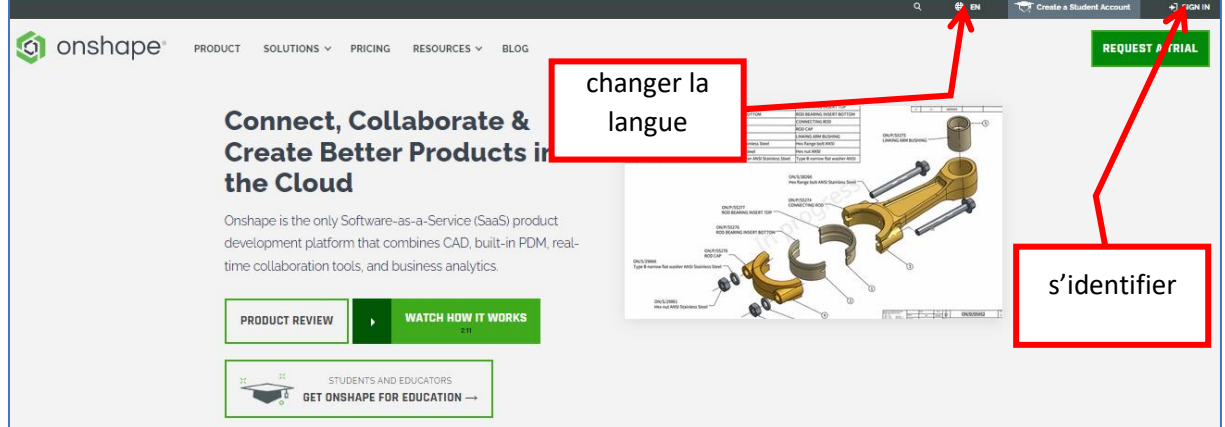

Sur cette page, vous pouvez choisir d'ouvrir un fichier ou de créer de nouvelles pièces

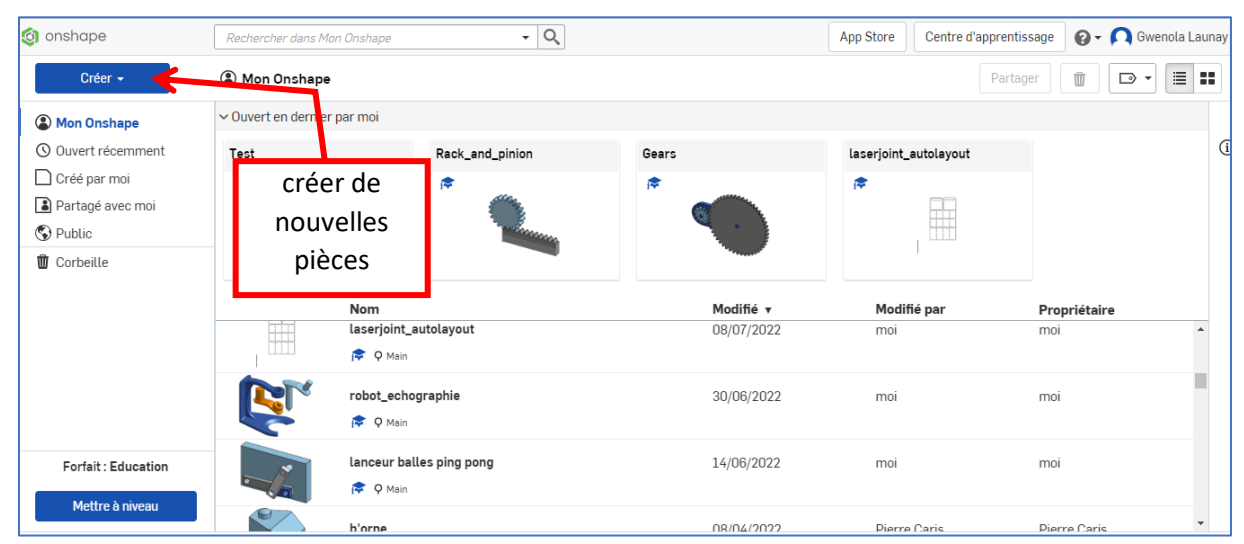

Cliquez sur créer un Document : Créer + On Document.  $\Box$  Dossier... t Importer des fichiers. **G** Importer depuis créer un  $\Box$ > Étiquette document

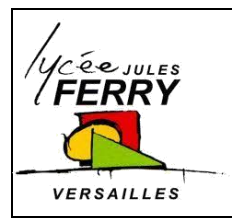

**Dessin assisté par ordinateur : onshape Création de pièces**

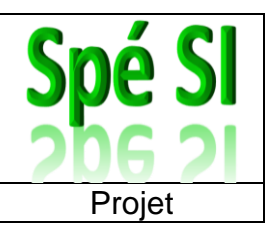

Donnez un nom à votre document et cliquez sur « OK » :

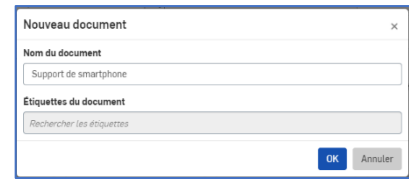

#### **Créer une esquisse**

- 1. Cliquez sur Esquisse
- 2. Cliquez sur un plan, par exemple, sur Front
- 3. Optionnel : mettez ce plan perpendiculaire à vous en faisant un clic droit sur le plan et en sélectionnant « afficher la normale au plan d'esquisse »

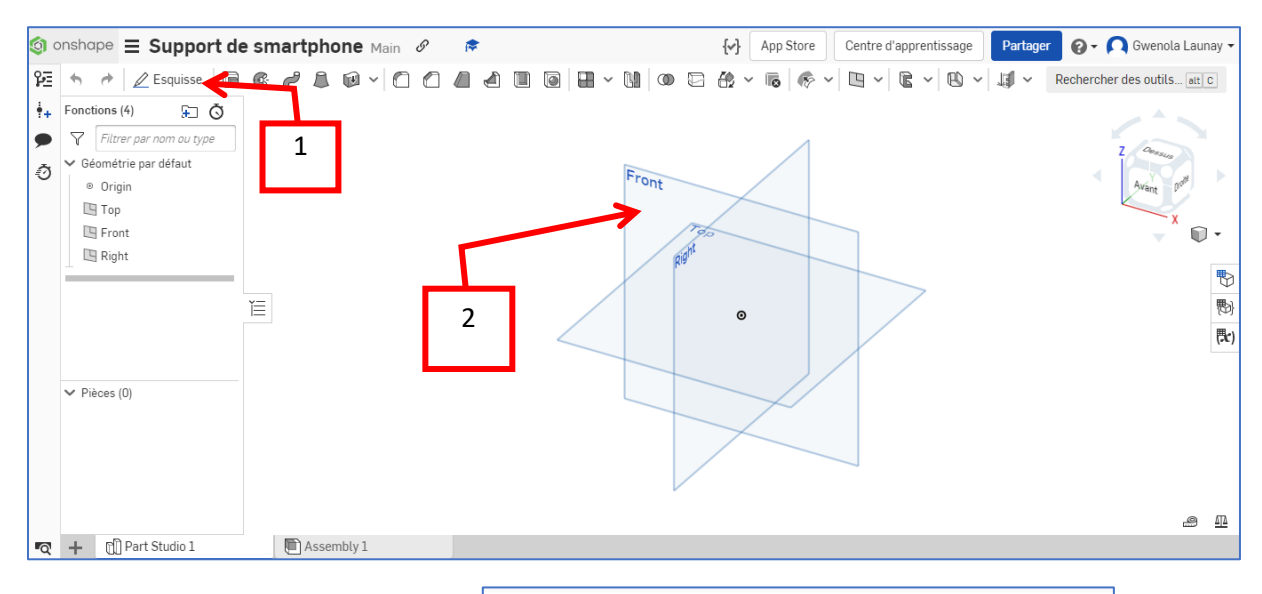

4. Utilisez les outils de dessin  $\mathbb{R} \times \mathbb{R} \times \mathbb{R} \times \mathbb{R} \times \mathbb{R} \times \mathbb{R}$  pour

tracer votre contour

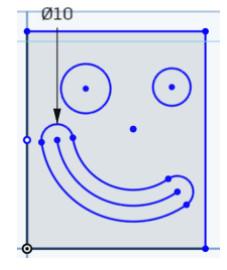

Pour fixer les dimensions de ce que vous avez dessiné, utilisez l'outil cotation :

Vous avez terminé cette étape lorsqu'il n'y a plus d'élément bleu (et qu'il n'y a pas non plus d'élément en rouge :

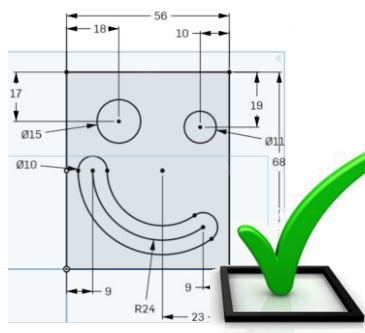

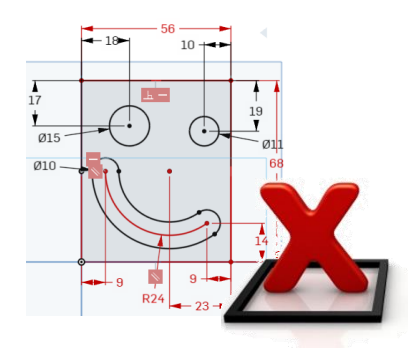

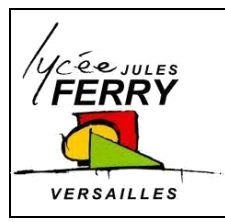

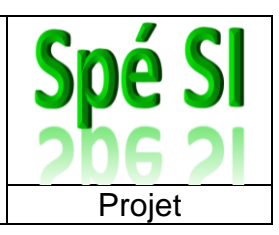

#### **Faire pivoter ou zoomer sur votre esquisse**

Vous pouvez utiliser le cube et cliquer sur les faces, les coins ou les flèches grises autour du cube :

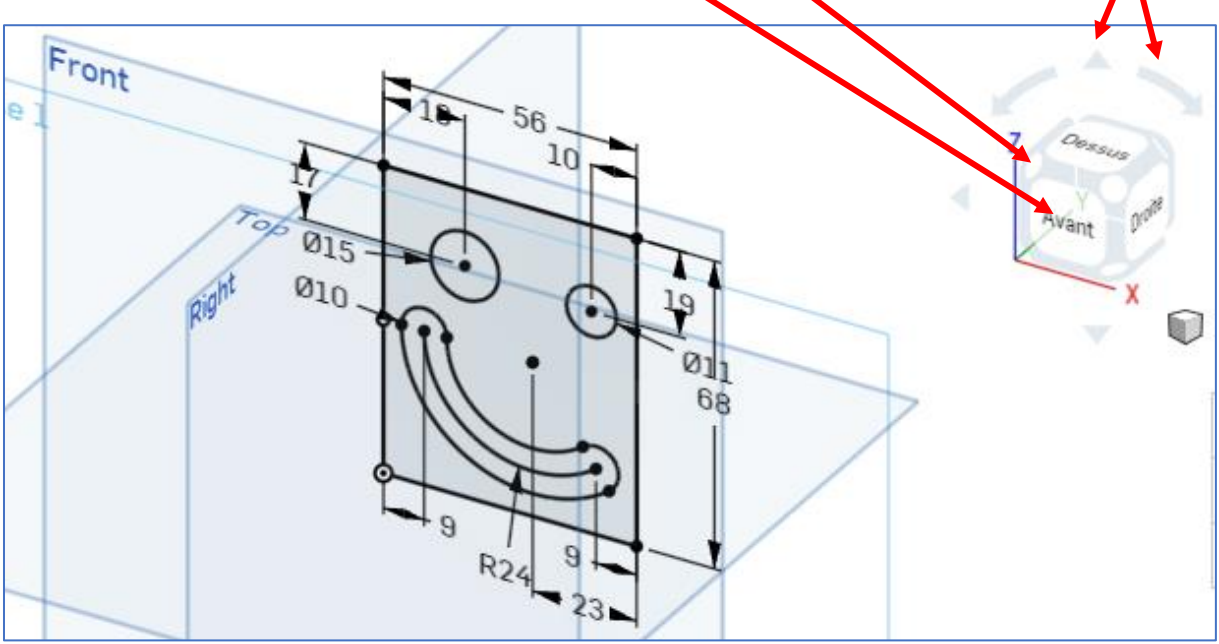

Vous pouvez utiliser les boutons de la souris ou le pad de votre ordinateur portable :

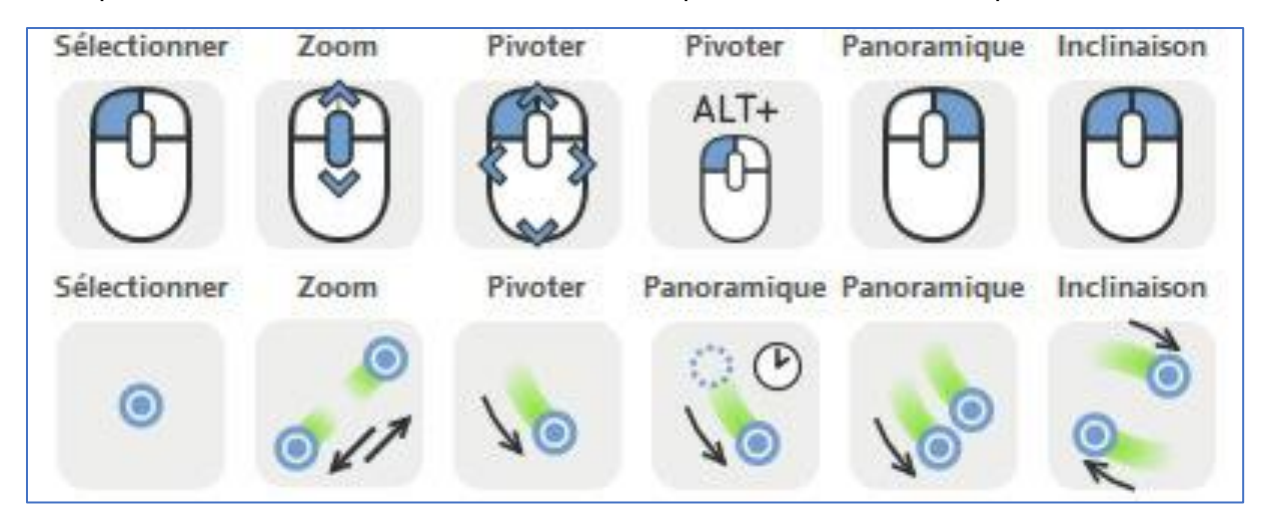

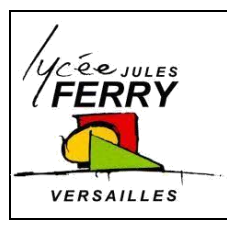

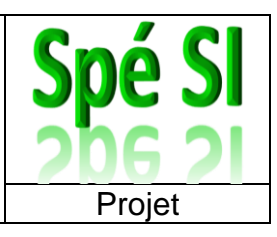

#### **Créer un volume**

1. Cliquez sur Extruder

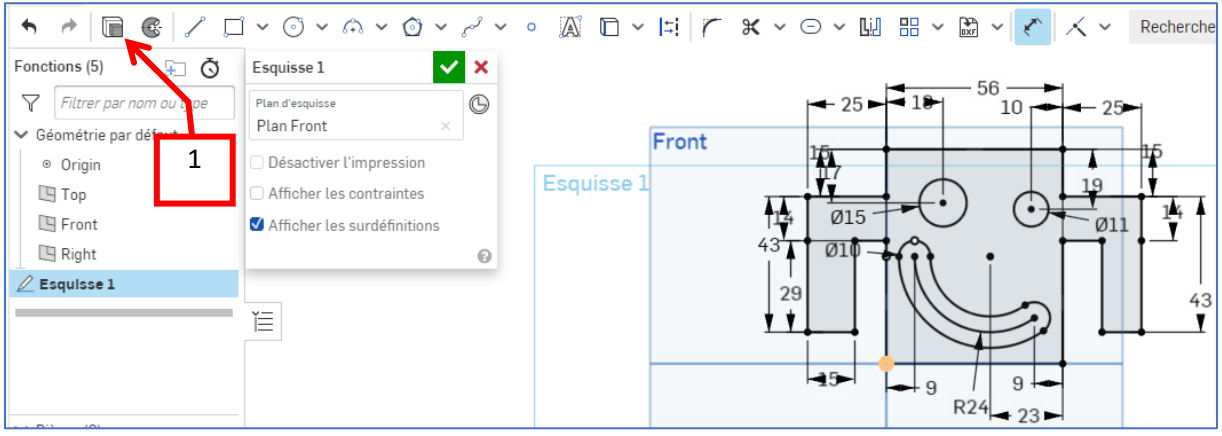

- 2. Sélectionnez « Nouveau »
- 3. Réglez l'épaisseur (exemple 3 mm)
- 4. Validez

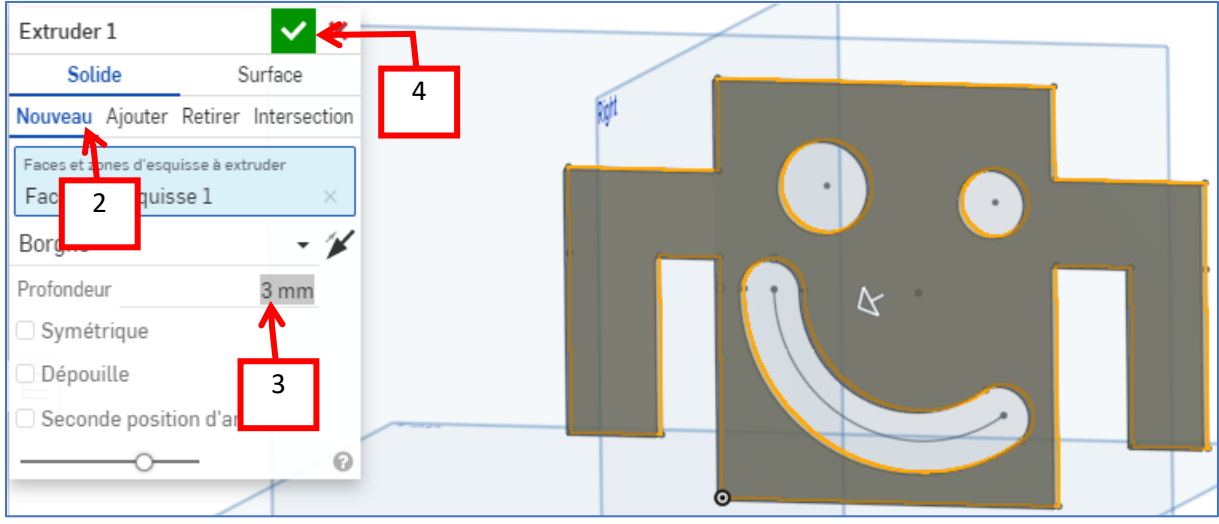

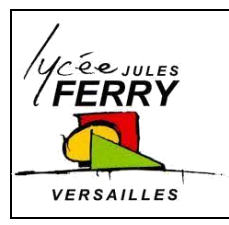

**Dessin assisté par ordinateur : onshape Création de pièces**

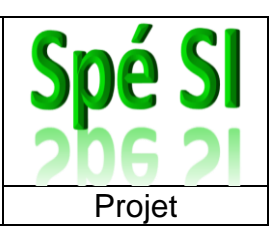

## **Mettre de la couleur**

1. Cliquez sur « apparence »

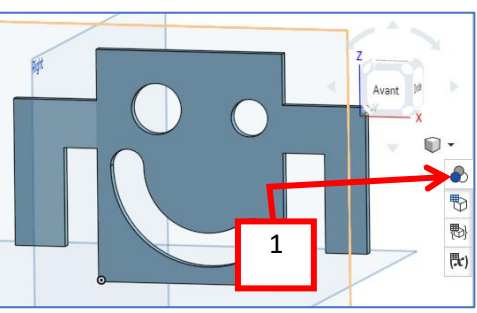

- 2. Vous pouvez modifier la couleur de la pièce entière en double cliquant sur la zone colorée
- 3. Vous pouvez colorier certaines faces d'une autre couleur

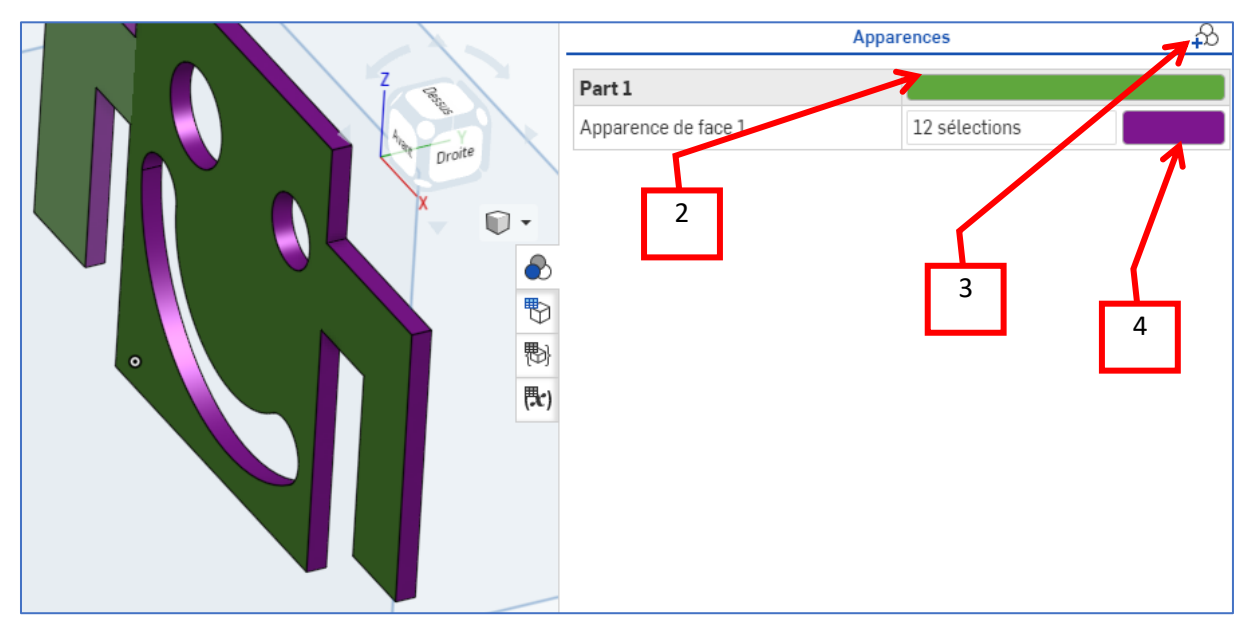

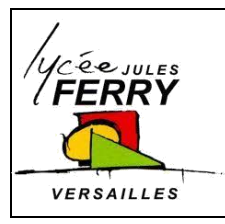

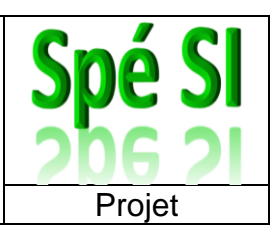

 $\odot$ 

## **Créer une nouvelle pièce**

- 1. En bas, à gauche, de votre écran, cliquez sur le « + »
- 2. Cliquez sur « Créer un Atelier des pièces »

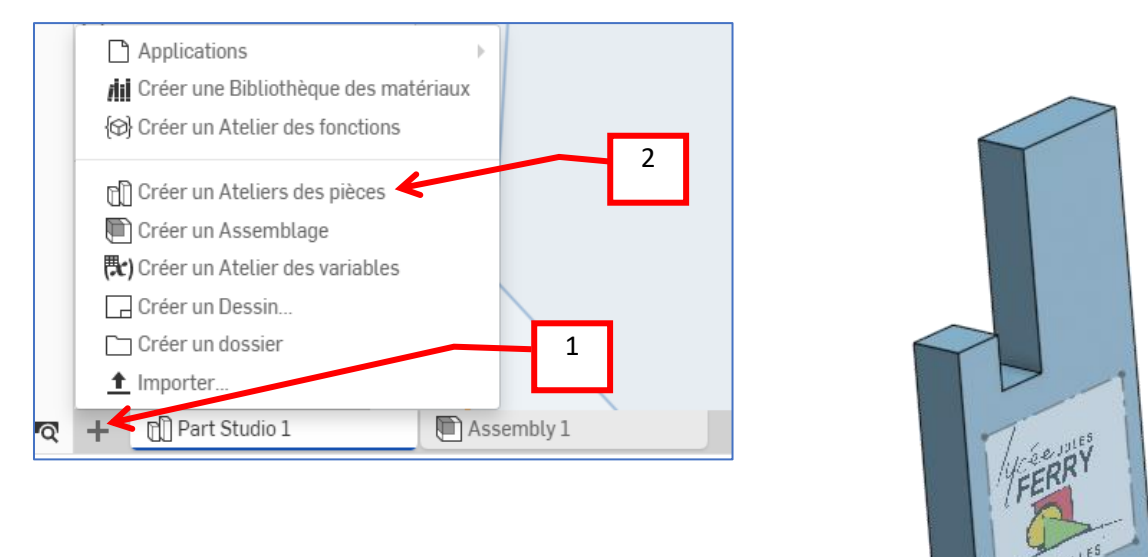

# **Générer un fichier DXF**

Pour générer les fichiers utilisables sur la machine de découpe laser, faites un clic droit sur la face à découper et cliquer sur « Exporter comme fichier DXF/DWG »

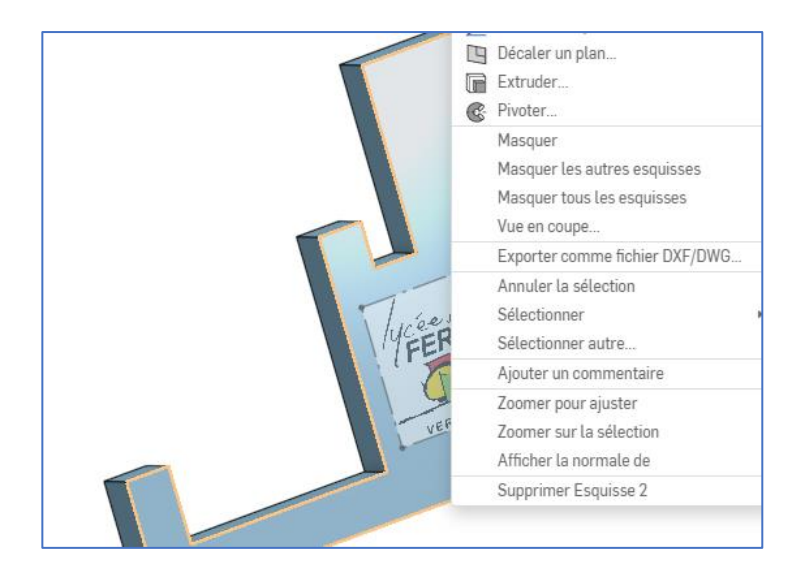

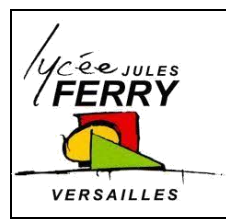

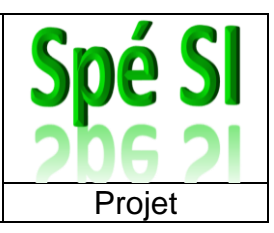

## **Partager / exporter votre travail**

1. En haut, à droite, de votre écran, cliquez sur « Partager »

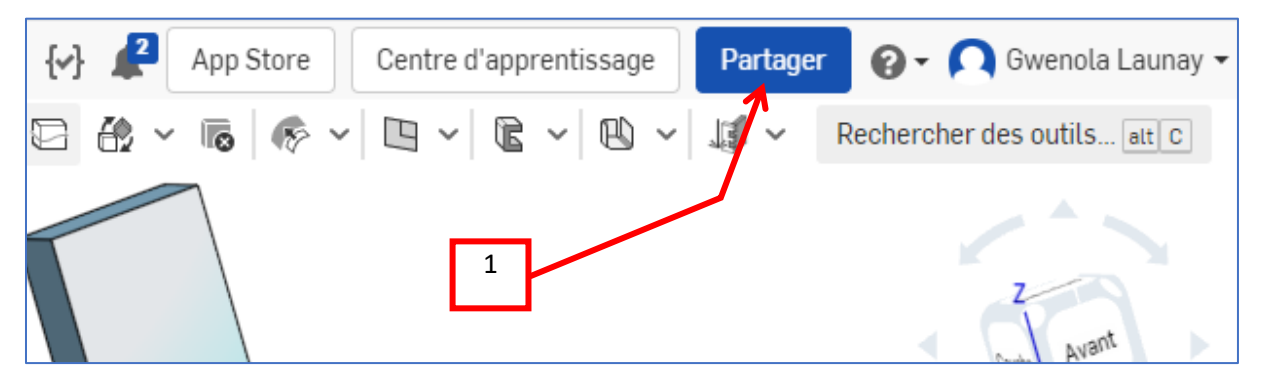

- 2. Saisissez la, ou les, adresse(s) mail des destinataires
- 3. Choisissez si vous souhaitez que la personne puisse modifier le document ou si vous souhaitez qu'elle ne puisse que le lire
- 4. Cliquez sur « Partager »

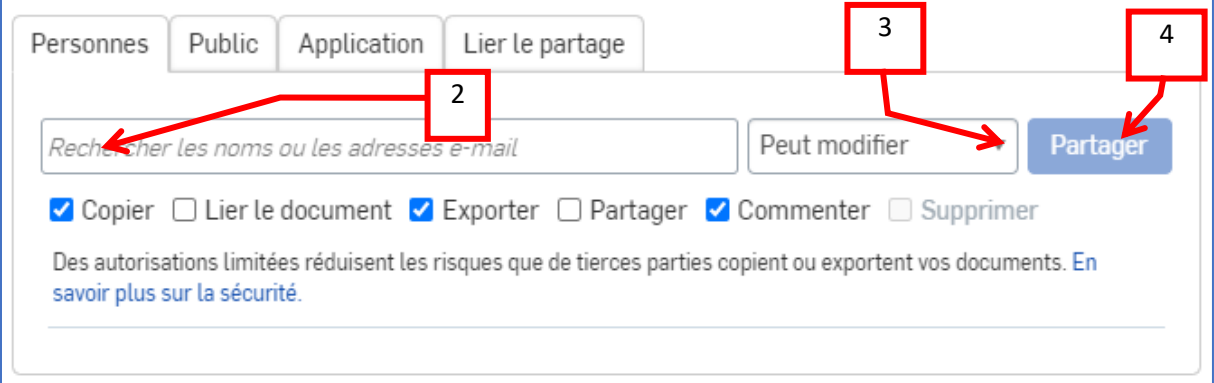